# **QUICK REFERENCE GUIDE September 2014** September 2014

# **TWO FACTOR AUTHENTICATION – ONE-TIME PASSWORD**

#### **OVERVIEW**

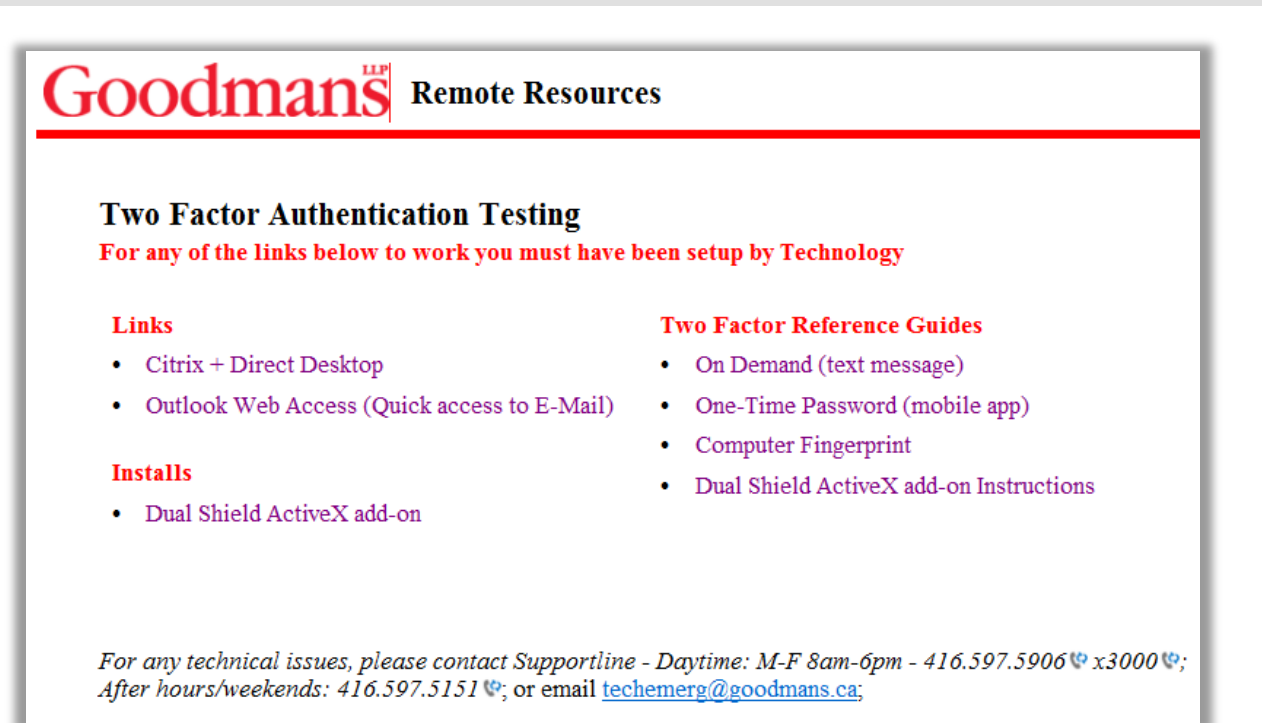

Goodmans has decided to implement a Two Factor Authentication system called DualShield. DualShield is a versatile two-factor authentication system with strong security, powerful features and great flexibility.

One of the available options is the "One-Time Password". This option is best suited when using a loaner laptop or accessing a computer other than a home or personal computer. A "One-Time Password" (OTP) is generated upon successful verification of a user's identity. The password is generated by clicking on the MobileID app on your mobile device and expires after a pre-set period (30 seconds) or upon usage.

#### **SET-UP REQUIREMENTS**

Before you can access **Goodmans Citrix + Direct Desktop** or **Outlook Web Access** you must be sure of the following:

- If using **Internet Explorer (IE)** as the default you must have **ActiveX** installed. (**This is the firm preference**).
- If using **Google Chrome** or **Firefox**, you must have **Java** installed.
- If using a **MAC**, please use **Safari** or **Firefox** as your browser. You cannot fingerprint your MAC computer using Chrome.
- iPads, or Tablets can use the **On Demand** or **One**-**Time Password**.

If your require assistance installing any of the above mentioned applications, please contact support.

## **PREPARING YOUR MOBILE DEVICE**

Before you can begin using the **Two Factor Authentication** process you must do the following:

- 1. Ensure your mobile device **phone number** has been communicated to **Technology**; and
- 2. Ensure the **MobileID** app has been installed on your mobile device (can be found by searching **MobileID**, a free app, in your App Store).

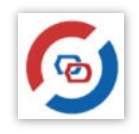

If you require assistance completing the setup, please contact Support at ext. 3000.

## **ACCESSING GOODMANS CITRIX OR WEBMAIL**

1. From your preferred web browser, go to **http://www.goodmans.ca** and click on the **Login** link at the bottom of the screen.

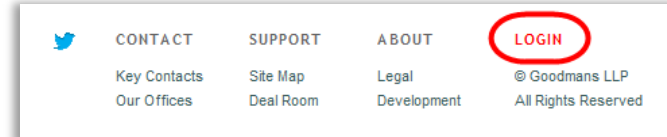

2. The following screen will open.

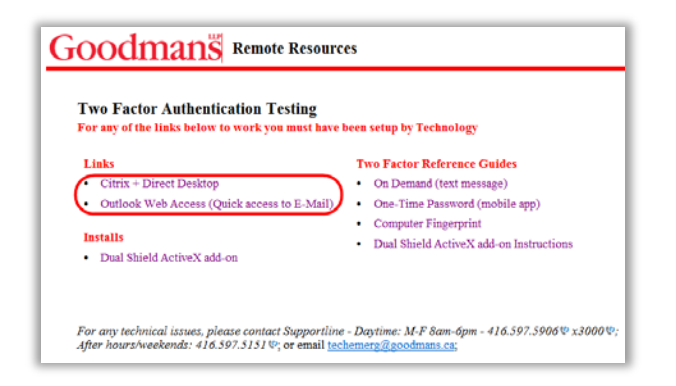

3. Click on the **Citrix + Direct Desktop** or the **Outlook Web Access** link and the following window will open:

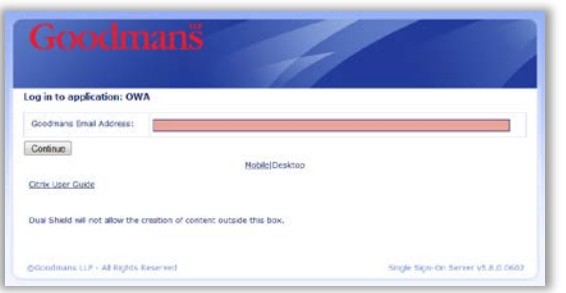

- 4. Enter your **Goodmans Email Address** and click **Continue**.
- 5. Click on the down arrow and select **One-time Password**.

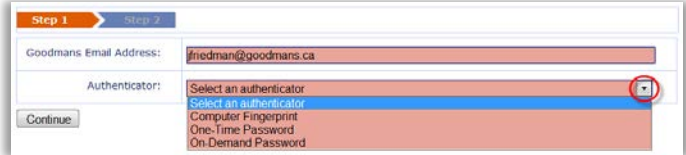

 **One-time Password** - a one-time password (**OTP**) is generated upon successful verification of a user's identity. The password is generated by clicking on the **MobileID** app on your mobile device and expires after a pre-set period (30 seconds) or upon usage;

6. Move to your Mobile device and follow the steps listed below for the **One-time Password.**

#### **ONE-TIME PASSWORD**

1. Click on the **MobileID** App on your mobile device.

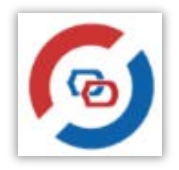

2. The following window will open:

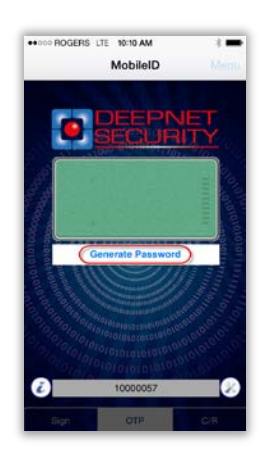

- 3. Select **Generate Password**.
- 4. A six digit password will display in the green box. This password is refreshed every 30 seconds or immediately upon usage.

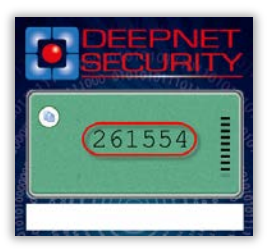

- 5. Return to the **Goodmans Access** window and enter the six digit one-time password into the **Password** field.
- 6. Click **Continue** and the following window will open.

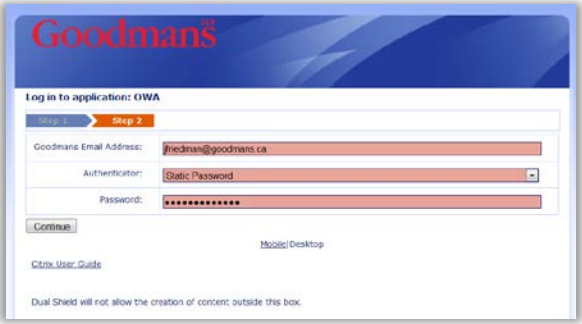

- 7. Enter your **Static Password** (**Static Password** = your **Network Password**).
- 8. Click **Continue** and depending on your original selection in step 1, the **Citrix** login or **Outlook Web App** login screen will open.

#### **Citrix Access**

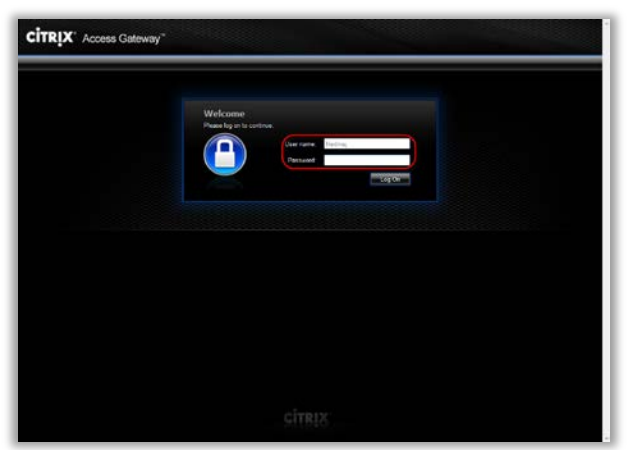

- 1. Enter your network password in the **Password** field and click the **Log On** button.
- 2. The following **Citrix** window will open.

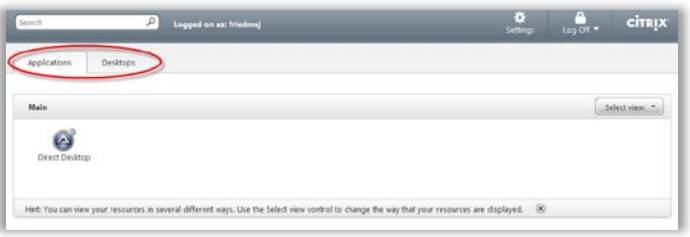

3. Select your desired access type and continue as you normally would.

## **Outlook Web Access**

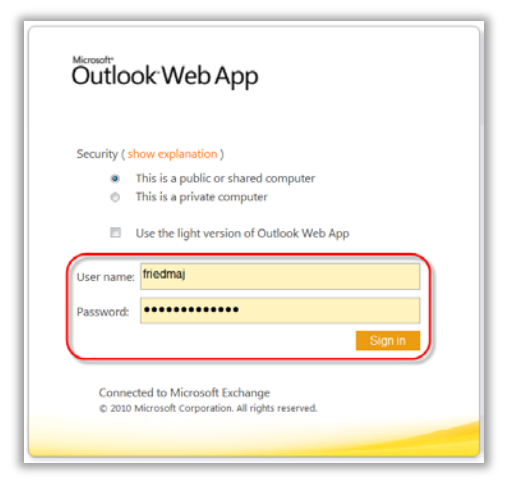

Note: Your **User name** and **Password** will be automatically populated for you.

- 1. Click on the **Sign in** button. The next window you will see is your **Outlook Web Access** screen.
- 2. You can now proceed with your Outlook Inbox, Calendar, Contacts, etc.